# **BUKU PETUNJUK IDIS**

2022

**BADAN KEPEGAWAIAN NEGARA**

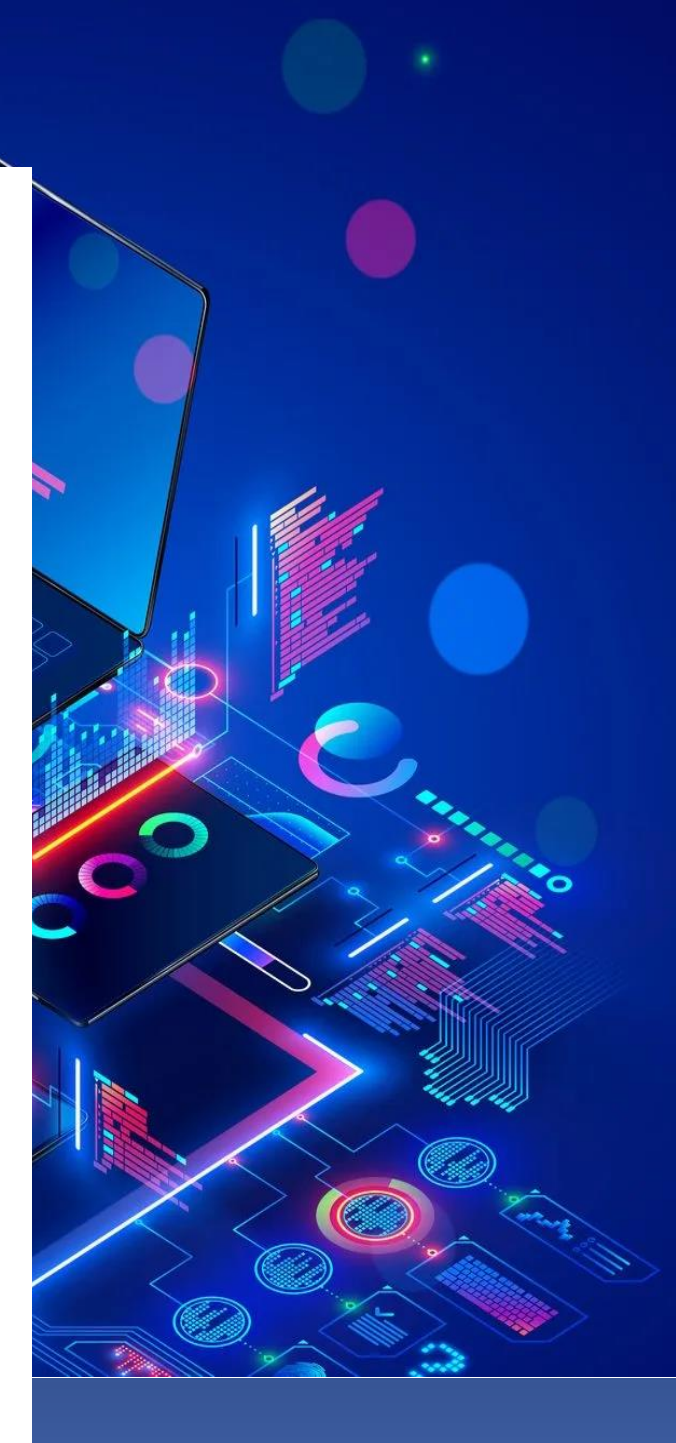

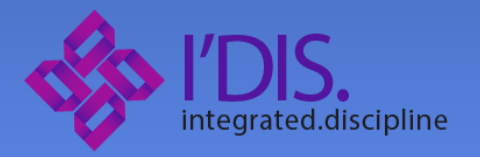

#### **I. Maksud dan Tujuan**

Buku Petunjuk IDIS digunakan untuk memandu ASN dalam pelaporan, Verifikasi, monitoring dan Validasi dugaan pelanggaran disiplin ASN . Diharapkan dengan buku ini dapat mempermudah ASN dalam penggunaan aplikasi IDIS sesuai dengan hak aksesnya sekaligus Kolaborasi antar unsur kepegawaian, unsur pengawasan, unsur pejabat lain yang terlibat di masingmasing instansi pemerintah dengan Badan Kepegawaian

#### **II. Hak Akses pada Aplikasi IDIS**

Ada 4 (empat) jenis hak akses di aplikasi IDIS ini antara lain :

#### **a. User ASN umum**

Pada user ASN umum ini terdapat fitur yg bisa diakses oleh semua jenis user yaitu menu pelaporan/pengaduan dimana user sebagai pelapor dapat membuat pelaporan dugaan pelanggaran disiplin terhadap ASN di instansi yang sama dengan pelapor.

#### **b. Admin Instansi**

Admin instansi mewakili fungsi pengelola kepegawaian di setiap instansi dengan fokus tugas dan fungsinya untuk melakukan Verifikasi pelaporan pelanggaran disiplin ASN, penyusunan tim pemeriksa pelanggaran disiplin, pemanggilan terlapor, dokumentasi berita acara pemeriksaan, penetapan rekomendasi hukuman disiplin dan penyusunan draft SK Hukuman disiplin.

#### **c. Auditor Kepegawaian**

Auditor Kepegawaian (Audiwan) mewakili unsur monitoring dan validasi yang hanya ada di Badan Kepegawaian Negara. Pada Aplikasi IDIS, Audiwan bertugas untuk melakukan monitoring pada proses verifikasi dan Dokumentasi laporan pelanggaran hukdis di setiap instansi dan melakukan validasi terhadap draft SK Hukuman disiplin dari setiap admin instansi

#### **d. Super Admin IDIS**

Super Admin IDIS memiliki kewenangan untuk melakukan pengaturan terhadap Audiwan, Wilayah kerja Audiwan dan Jenis hukuman disiplin.

#### **III. Tata cara penggunaan Aplikasi IDIS**

Setelah login Anda akan masuk pada halaman awal aplikasi IDIS dengan beberapa pilihan menu sesuai dengan hak akses ASN.

**a. Pelaporan/Pengaduan**

Menu pelaporan/pengaduan ini merupakan awal dari prosedur pelaporan terhadap pelanggaran disiplin dari ASN. Pada halaman awal akan ditampilkan daftar pelaporan yang telah anda buat.

|                    |               |                                                                                                    |          | Filter By<br>$\check{ }$              | + Buat Pelaporan<br>Q Cari |
|--------------------|---------------|----------------------------------------------------------------------------------------------------|----------|---------------------------------------|----------------------------|
| <b>Status</b>      | No Pelaporan  | Dugaan Pelanggaran                                                                                                    | Progress | Terlapor                              | Aksi                       |
| Belum divalidasi B | WD202202-8594 | Memberikan dukungan kepada calon anggota Dewan Perwakilan<br>Daerah atau calon Kepala Daerah/Wakil Kepala Daerah dengan cara<br>memberikan surat dukungan disertai foto kopi Kartu Tanda Penduduk<br>atau Surat Keterangan Tanda Penduduk sesuai peraturan<br>perundangundangan | 85%      | Kimberly Castillo                     | O Detail                   |
| Penjatuhan Hukum   | WD202203-1296 | Memberikan dukungan kepada calon Presiden/Wakil Presiden                                                                                                    | 71%      | Roger Lynn                            | <b>O</b> Detail            |
| Penjatuhan Hukum   | WD202203-8020 | Memberikan dukungan kepada calon Presiden/Wakil Presiden                                                                                                    | 71%      | Roger Lynn                            | <b>O</b> Detail            |
| Penjatuhan Hukum   | WD202203-3337 | Memberikan dukungan kepada calon Presiden/Wakil Presiden, Dewan<br>Perwakilan Rakyat, Dewan Perwakilan Daerah, atau Dewan Perwakilan<br>Rakyat Daerah                                                                                                    | 71%      | Kimberly Castillo                     | <b>O</b> Detail            |
|                    |               |                                                                                                    |          | Rows per page: 10 V<br>$1 - 4$ of $4$ | $\mathbb{R}$<br>>1         |
|                    |               |                                                                                                    |          |                                       |                            |
|                    |               | 2022 Copyright Badan Kepegawaian Negara - All rights reserved                                                                                                    |          |                                       |                            |

*Gambar 1. halaman daftar pelaporan*

Terdapat filtering berdasarkan status pelaporan dan nomor pelaporan yang dapat digunakan pada daftar pelaporan ini. Untuk membuat pelaporan, anda dapat melakukan klik pada tombol buat pelaporan

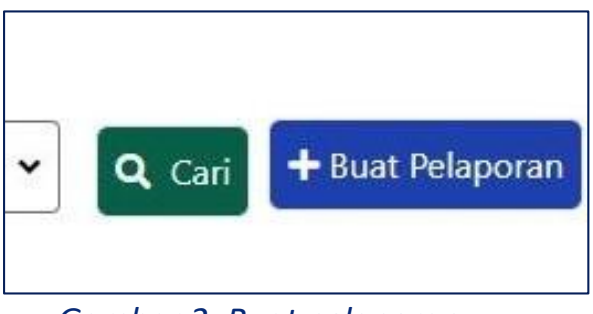

*Gambar 2. Buat pelaporan*

Untuk selanjutnya dapat diinputkan NIP ASN terlapor, jenis dugaan pelanggaran/sub pelanggaran dan uraian dugaan lalu klik simpan.

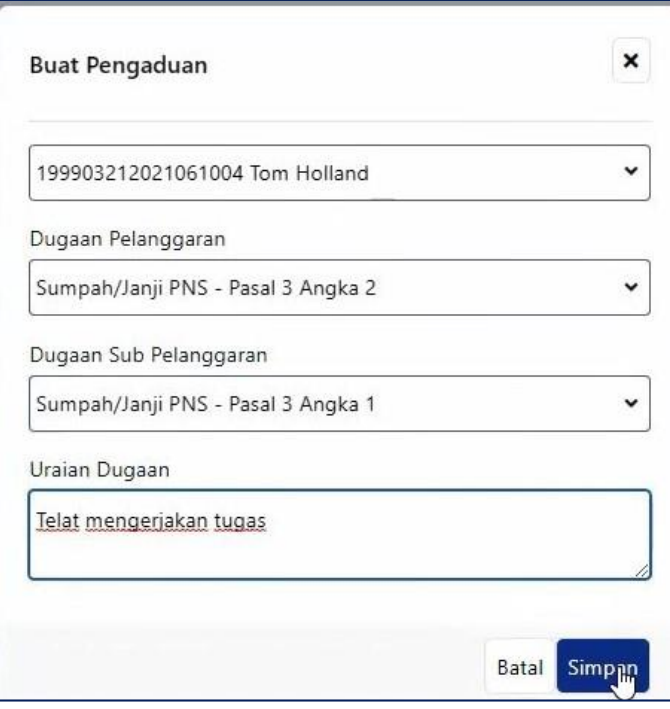

*Gambar 3. Pengisian parameter pelaporan*

Sebelum dapat dikirim, pelaporan harus disertai file bukti yang dapat berupa dokumen (pdf, txt, doc, doc dll), gambar (jpeg, png, bmp dll) maupun video (mp4, mkv).

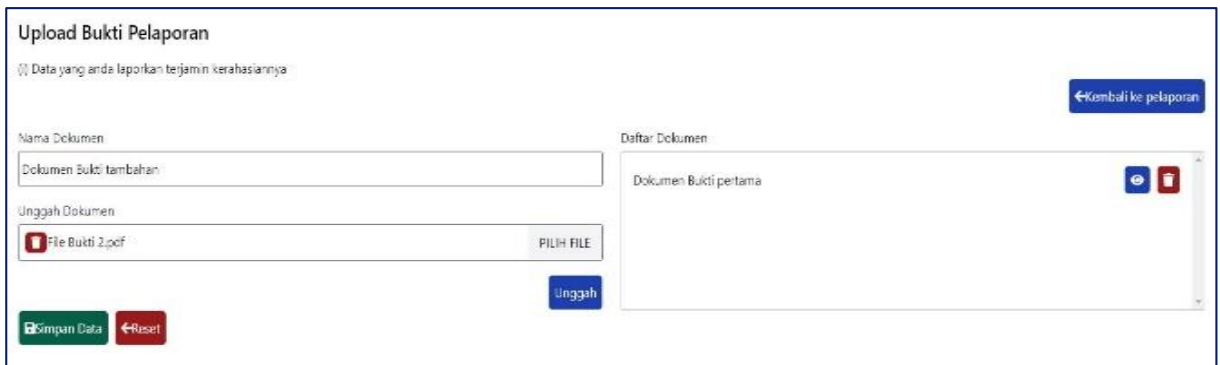

*Gambar 4. Upload file bukti*

Untuk mengirim pelaporan, dapat diklik tombol **4 Kirim** pada halaman daftar pelaporan untuk selanjutnya pelaporan tersebut akan diterima oleh admin instansi pada menu proses pengaduan.

**b. Proses Pengaduan**

Fitur proses pengaduan digunakan oleh admin instansi untuk melakukan verifikasi dan tindak lanjut terhadap pelaporan dari ASN. Pada halaman awal terdapat daftar pelaporan masuk dari ASN instansi

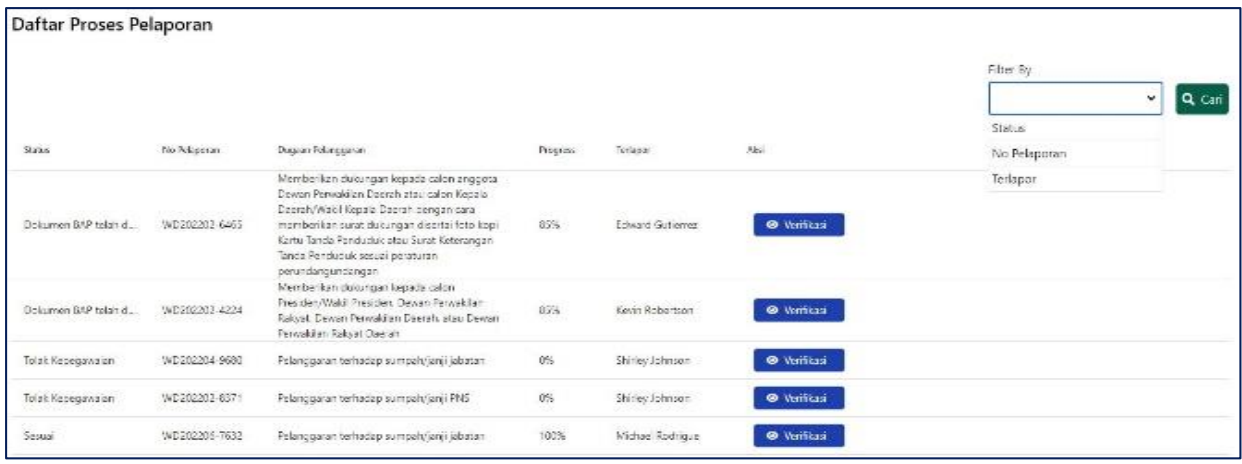

*Gambar 5. Daftar pelaporan masuk*

Terdapat filtering pelaporan berdasarkan status pelaporan, nomor pelaporan dan nama terlapor. Untuk memulai proses verifikasi laporan,

dapat diklik tombol maka selanjutnya akan diarahkan ke

detil pelaporan dan menu sesuaikan atasan.

**i. Detil pelaporan dan sesuaikan atasan**

Disini dapat dilihat detil pelaporan dan link file bukti untuk di download

| Langkah 1<br>Detail Proses Pelaporan |                      | Langkah 2<br><b>Proses Verifikasi</b> | Langkah 3<br>Proses BAP | Langkah 4<br>Proses Pembuatan SK HukDis |                      | Kirim Pesan ke Pelapor |
|--------------------------------------|----------------------|---------------------------------------|-------------------------|-----------------------------------------|----------------------|------------------------|
| No. Pelaporan: WD202202-8530         | Dugaan               |                                       |                         |                                         |                      |                        |
| <b>Status</b>                        |                      | Dugaan pelanggaran                    |                         | Created                                 |                      | 25 Februari 2022       |
| Kepada                               |                      | Maria Green                           |                         | Last Updated                            |                      | 25 Februari 2022       |
| Jenis                                |                      | Kewajiban                             |                         | Bukti Pelaporan                         | $\ddot{\phantom{a}}$ | - bukti 1              |
| Pelaporan Terhadap                   |                      | Memberikan dukungan kepada calon      |                         |                                         |                      |                        |
|                                      |                      | Presiden/Wakil Presiden               |                         |                                         |                      |                        |
| Deskripsi                            |                      |                                       |                         |                                         |                      |                        |
| Progress                             | ÷                    | 29%                                   |                         |                                         |                      |                        |
| Data Terlapor                        |                      |                                       |                         | Data Atasan Terlapor                    |                      |                        |
| Nama                                 | ÷                    | Maria Green                           |                         | Nama                                    |                      | <b>Tiffany Mullen</b>  |
| <b>NIP</b>                           |                      | 199010052020121005                    |                         | <b>NIP</b>                              |                      | 197207082008012014     |
| Pangkat/Golongan Jabatan             | $\ddot{\phantom{a}}$ | $\sim$                                |                         | Pangkat/Golongan Jabatan                | $\ddot{\phantom{a}}$ |                        |
|                                      |                      |                                       |                         | Sesuaikan Atasan<br>Cetak Pelaporan     |                      |                        |

*Gambar 6. Detail pelaporan masuk*

Untuk selanjutnya apabila atasan terlapor tidak sesuai dengan yang tercantum di detil pelaporan, dapat dilakukan melalui tombol

Sesuaikan Atasan maka akan tampil pilihan atasan terlapor merupakan ASN maupun non-ASN

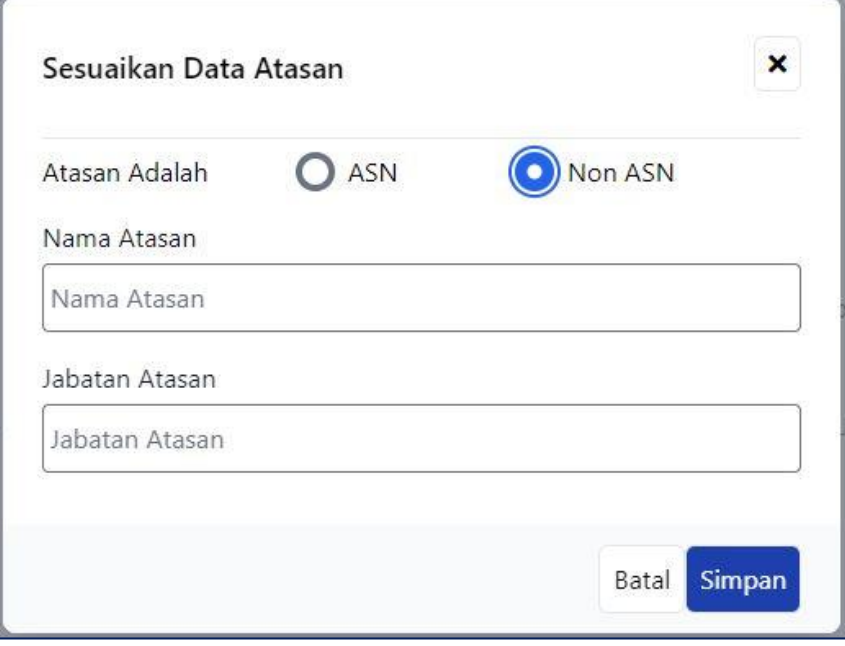

*Gambar 7. Sesuaikan data atasan*

# **ii. Verifikasi pelaporan**

Setelah data atasan disesuaikan, admin instansi dapat melakukan verifikasi berdasarkan detil data dan file bukti yang ada untuk menentukan identifikasi awal dari laporan pelanggaran disiplin

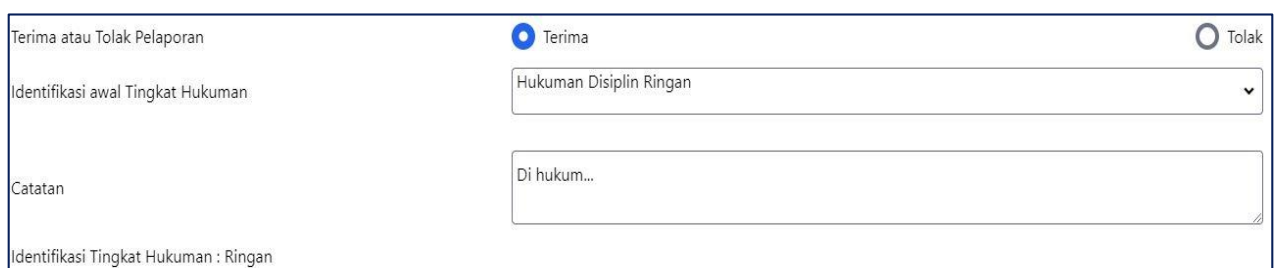

# *Gambar 8. Verifikasi hukdis ringan*

Apabila pelaporan tidak valid dan ditolak maka admin instansi wajib memberikan keterangan/alasan penolakan.

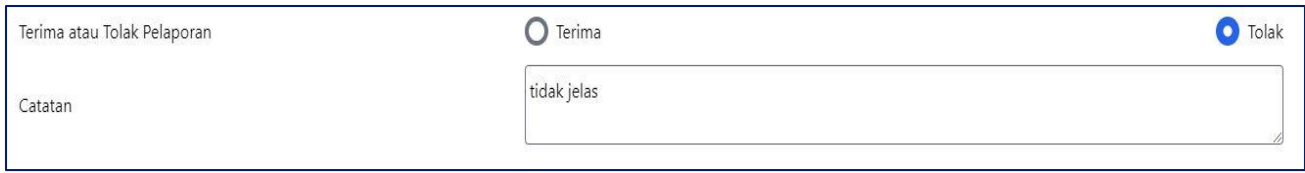

*Gambar 9. Sesuaikan data atasan*

Apabila diterima maka dapat dipilih jenis hukuman disiplin (hukdis) awal dan dapat dilanjutkan ke pemanggilan atau penyusunan tim pemeriksa tergantung pada tingkat hukdisnya

### **iii. Penyusunan Tim Pemeriksa**

Menu Tim pemeriksa hanya muncul pada tingkatan hukdis berat dan sedang (optional). Pembentukan tim pemeriksa dimulai dengan klik

tombol Buat SK Pemeriksa . Maka akan muncuk form parameter SK tim pemeriksa.

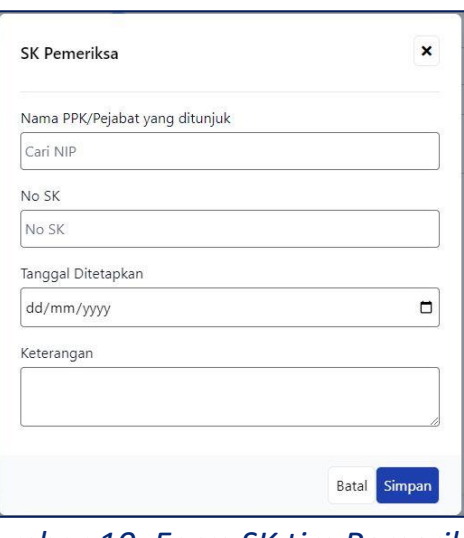

*Gambar 10. Form SK tim Pemeriksa*

Pada awal pembentukan tim pemeriksa, anggota awal adalah atasan terlapor. Untuk menambahkan anggota tim pemeriksa, dapat dilakukan dengan tombol  $+$ 

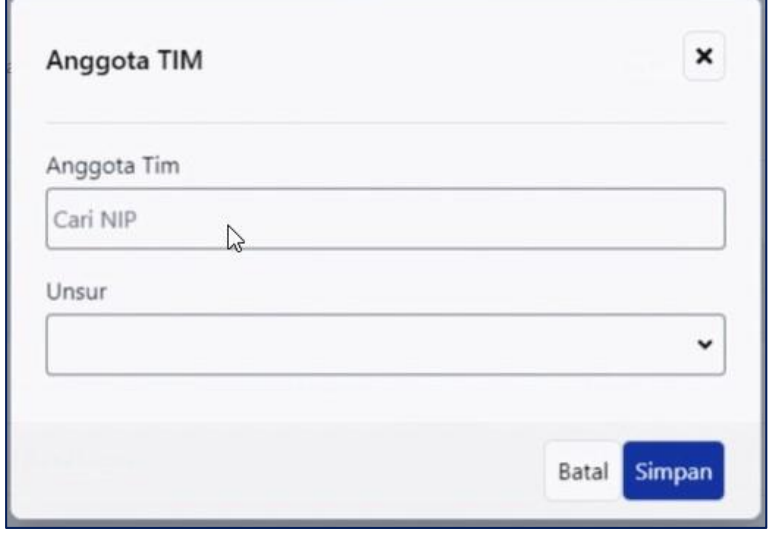

*Gambar 11. Penambahan anggota tim pemeriksa*

# Untuk selanjutnya dapat ditambahkan unsur kepegawaian dan pengawasan.

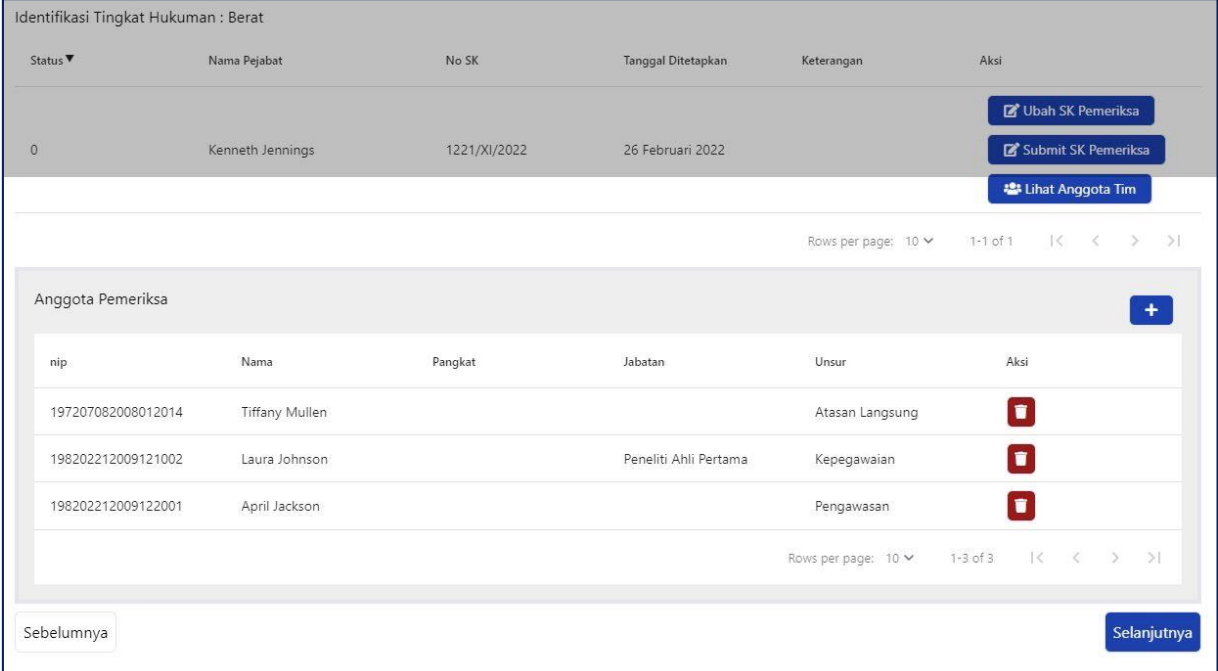

### *Gambar 12. Daftar anggota tim pemeriksa*

Setelah anggota tim lengkap, SK tim yang ditandatangan dapat

diupload pada tombol menu

Submit SK Pemeriksa

# **iv. Pemanggilan terlapor**

Pemanggilan terlapor dimulai dengan klik tombol Buat Surat Panggilan Maka akan tampil form parameter surat pemanggilan.

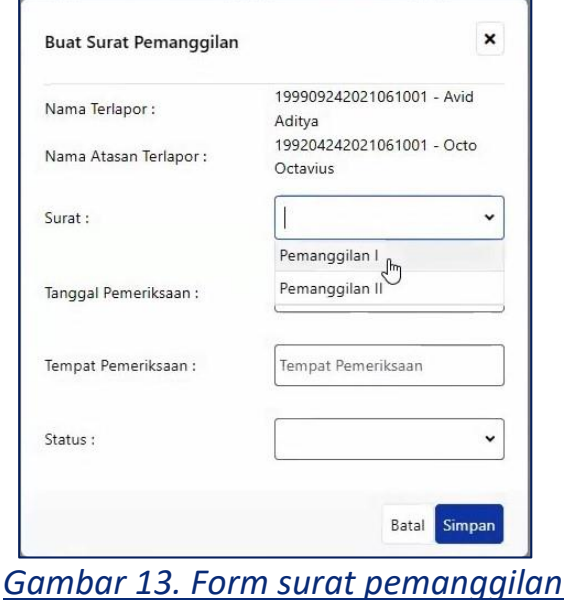

Apabila terlapor hadir pada pemanggilan pertama/kedua, status surat tersebut dapat dirubah pada field kehadiran dan proses dapat dilanjutkan pada dokumentasi Berita Acara Pemeriksaan.

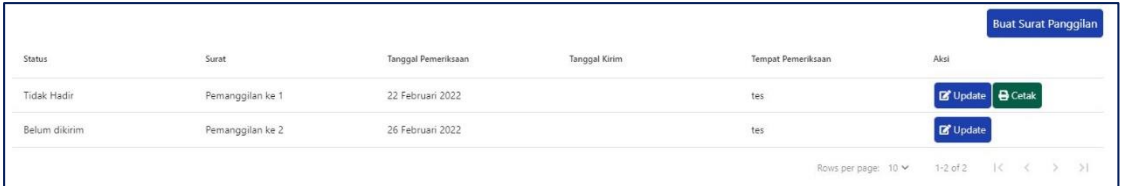

# *Gambar 14. Daftar surat pemanggilan*

Pada pemanggilan terlapor maksimal jumlah pemanggilan adalah 2 (dua) kali namun apabila pada pemanggilan terakhir terlapor tidak hadir sesuai peraturan yang berlaku, maka proses dapat dilanjutkan pada dokumentasi Berita Acara Pemeriksaan tanpa kehadiran terlapor.

# **v. Dokumentasi Berita Acara Pemeriksaan**

Pada Dokumentasi berita acara, dapat diupload Dokumen Berita Acara Pemeriksaan

Gambar Upload BAP

Selain itu juga dapat ditambahkan file bukti tambahan lain pada halaman ini

Gamabr upload file bukti lain

#### **vi. Penetapan Hukuman disiplin**

Pada tahap penetapan hukdis akhir, rekomendasi dapat berupa terbukti maupun tidak terbukti.

Gambar identifikasi tidak terbukti

Apabila terbukti maka akan diarahkan ke tahap penetapan SK Hukdis. Gambar identifikasi terbukti

#### **vii. Penetapan SK Hukuman disiplin**

#### **c. Monitoring dan Verifikasi (BKN)**

- **i. Monitoring proses laporan dugaan pelanggaran disiplin**
- **ii. Validasi draft SK Hukuman disiplin**

#### **d. Pengaturan (Super Admin IDIS)**

- **i. Pengaturan Audiwan**
- **ii. Pengaturan Wilayah kerja**
- **iii. Pengaturan Hukuman Disiplin**